# PyMol Tutorial

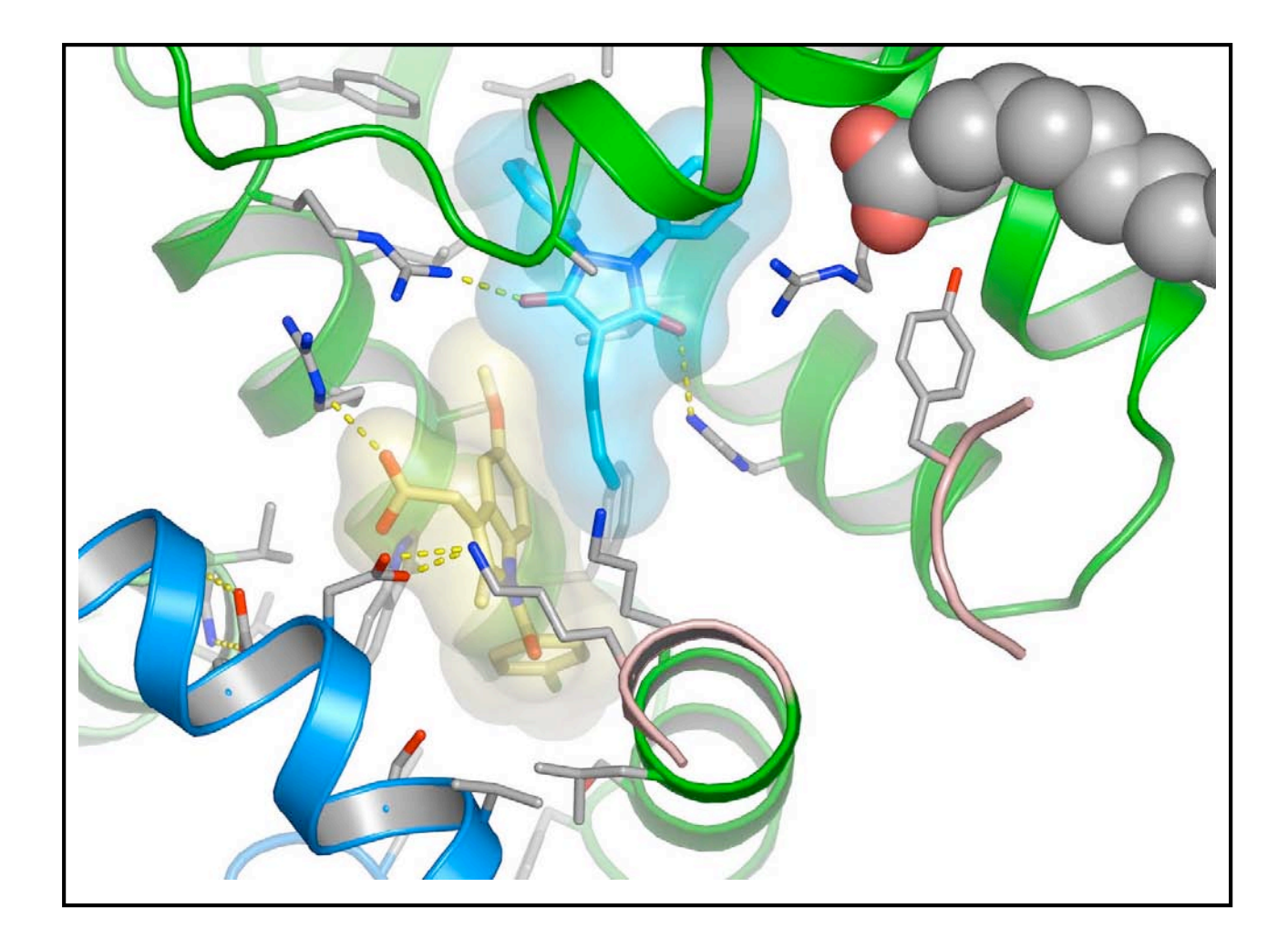

## What are we going to cover

- Brief overview of the program
- Quick introduction to the basic features

- Just enough to get you started …
- You need to spend "hands on" time getting to know the program

## Introduction to PyMol

- What is pymol for?
	- Looking at pdb files (protein, nucleic acid, ligands, etc.)
	- Making publication quality figures (of models and maps)
	- NOT for model building
- Where can I get it?
	- pymol.sourceforge.net
	- Current version: 0.99
	- pymol.sourceforge.net/html/ -for the manual
- Other important links
	-
	-
	- www.igs.cnrs-mrs.fr/Caspr2/RMSDcalc.cgi Structure alignment site

– www.rcsb.org Protein data bank – 144.16.71.146/rp Ramachandran plotting tool (RMSD calc)

## Starting the program

- Locate the application icon and click on it.
	- For windows users look under the program files section of the windows start menu
	- Use the PyMol + Tck-TK GUI +console icon
	- You should see a command window and a graphics window

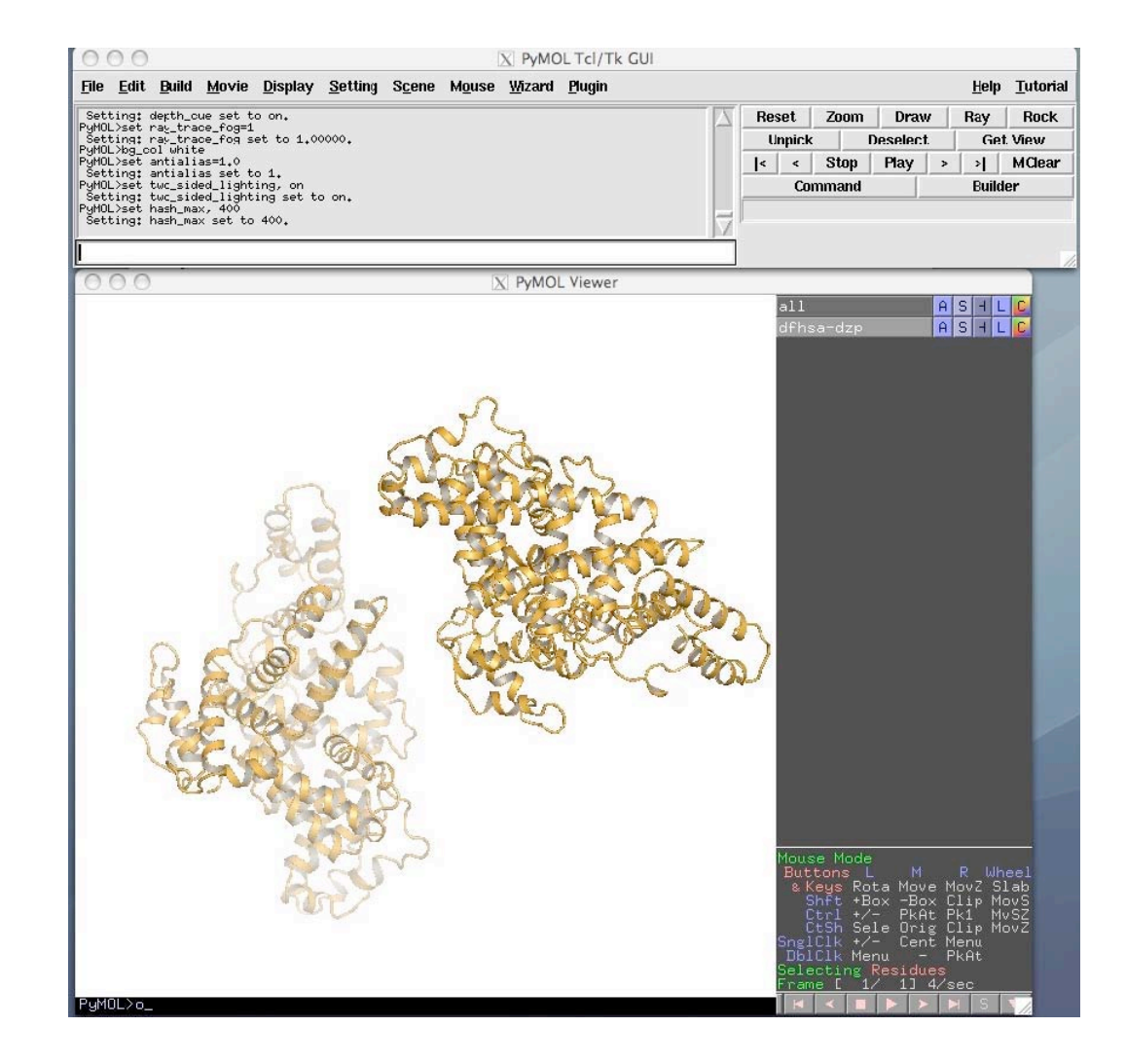

## Part 1 – loading, moving and displaying

- How do 1?
	- Load a pdb file
	- Change display settings
	- Create an object
	- Use the mouse to move, zoom, slab, rotate
	- Use the object menus: A, S, H, L, C
	- Navigate contextual menus
	- Display the sequence
	- Select residues
	- Save my work

### How do I load a PDB file

- Download a pdb file directly into pymol
	- Make sure you are connected to the internet
	- Plugin > PDB loader service
	- Typew in the PDB ID (e.g. 1AB9)
	- Object appears with this PDB ID
- Load a "local" pdb file
	- File > Open …
	- Select a pdb file
	- Object appears with the same name as the pdb file

#### X PDB Loader Service

#### Please enter a 4-digit pdb code:

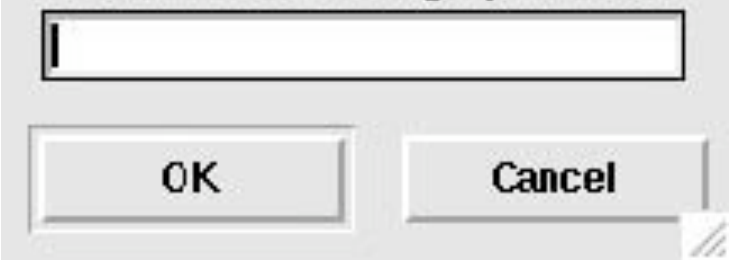

## Useful display settings

- Display > Background > white --- set the background colour
- Display > orthoscopic view --- no perspective distortion

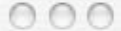

 $X$  PyMOL Tcl/Tk GUI

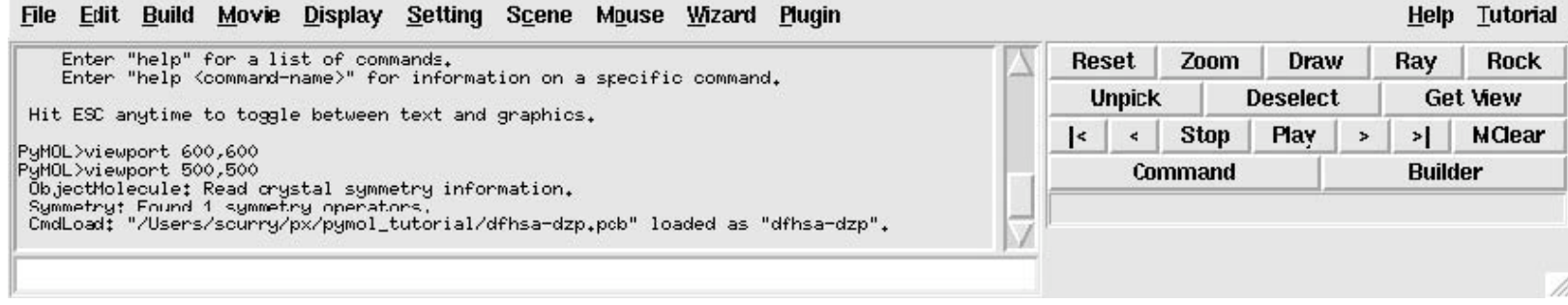

## Creating new objects

• To create an object containing just chain A of 1AB9

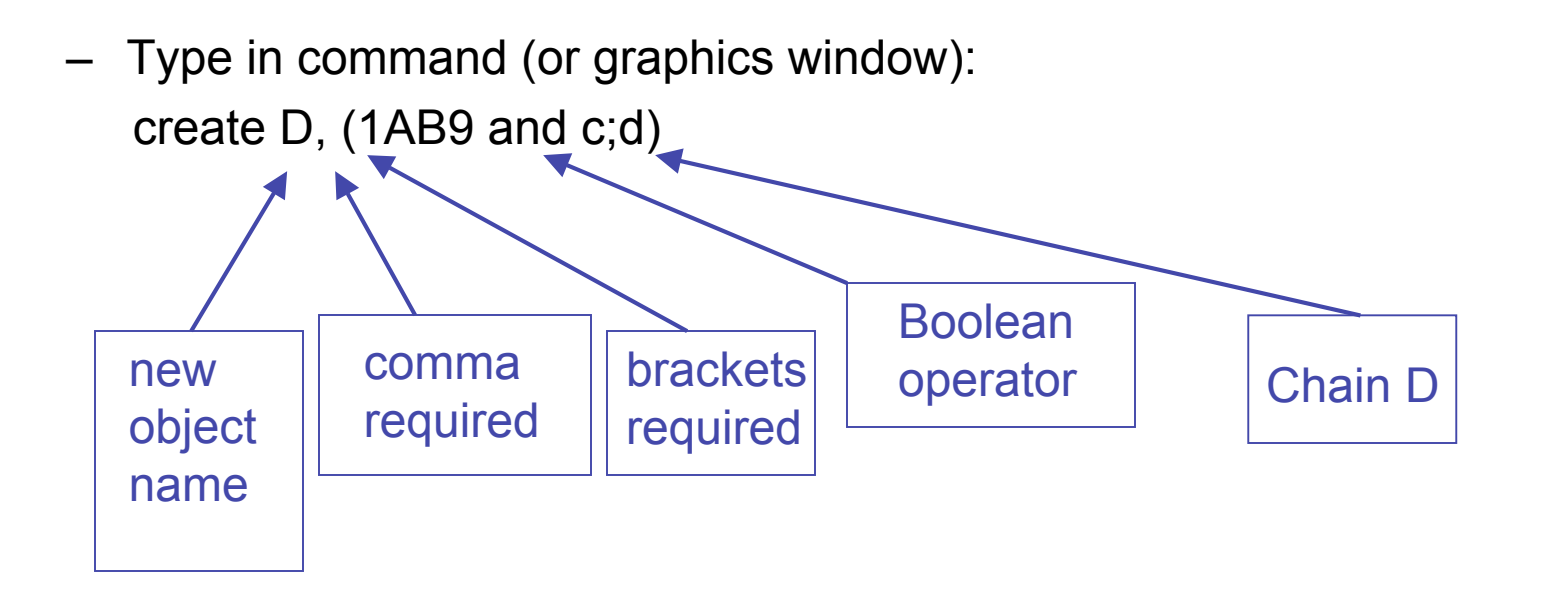

## Using the mouse in the graphics window

#### • Unmodified controls

- Left rotate molecule (x, y and, at edges, z)
- Middle translate molecule  $(x, y)$
- $-$  Right zoom (= Move Z)
- Wheel slab/clip
- With shift key
	-
	- Right up/down: clip front
		- left/right: clip back

#### Menu at bottom right

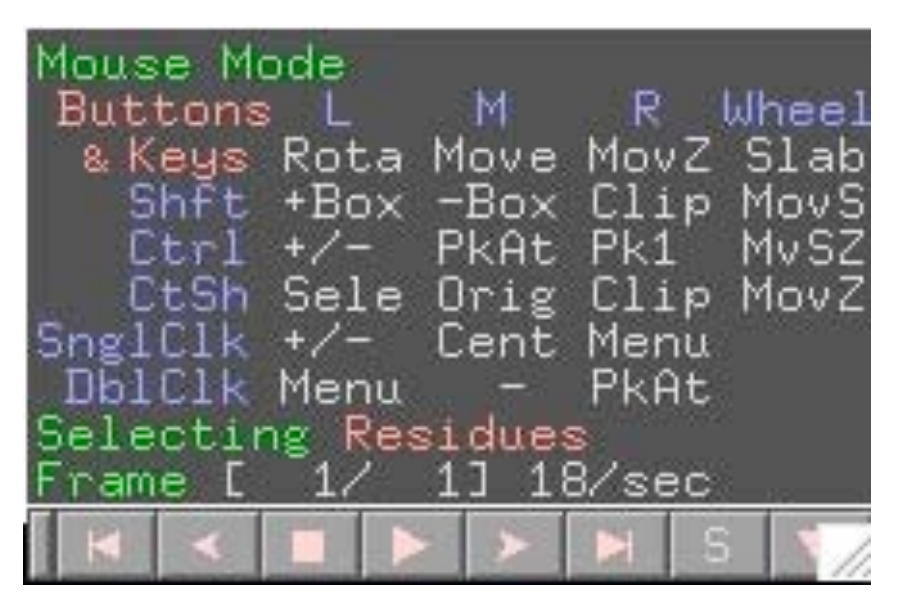

### Object menus: A, S, H, L, C

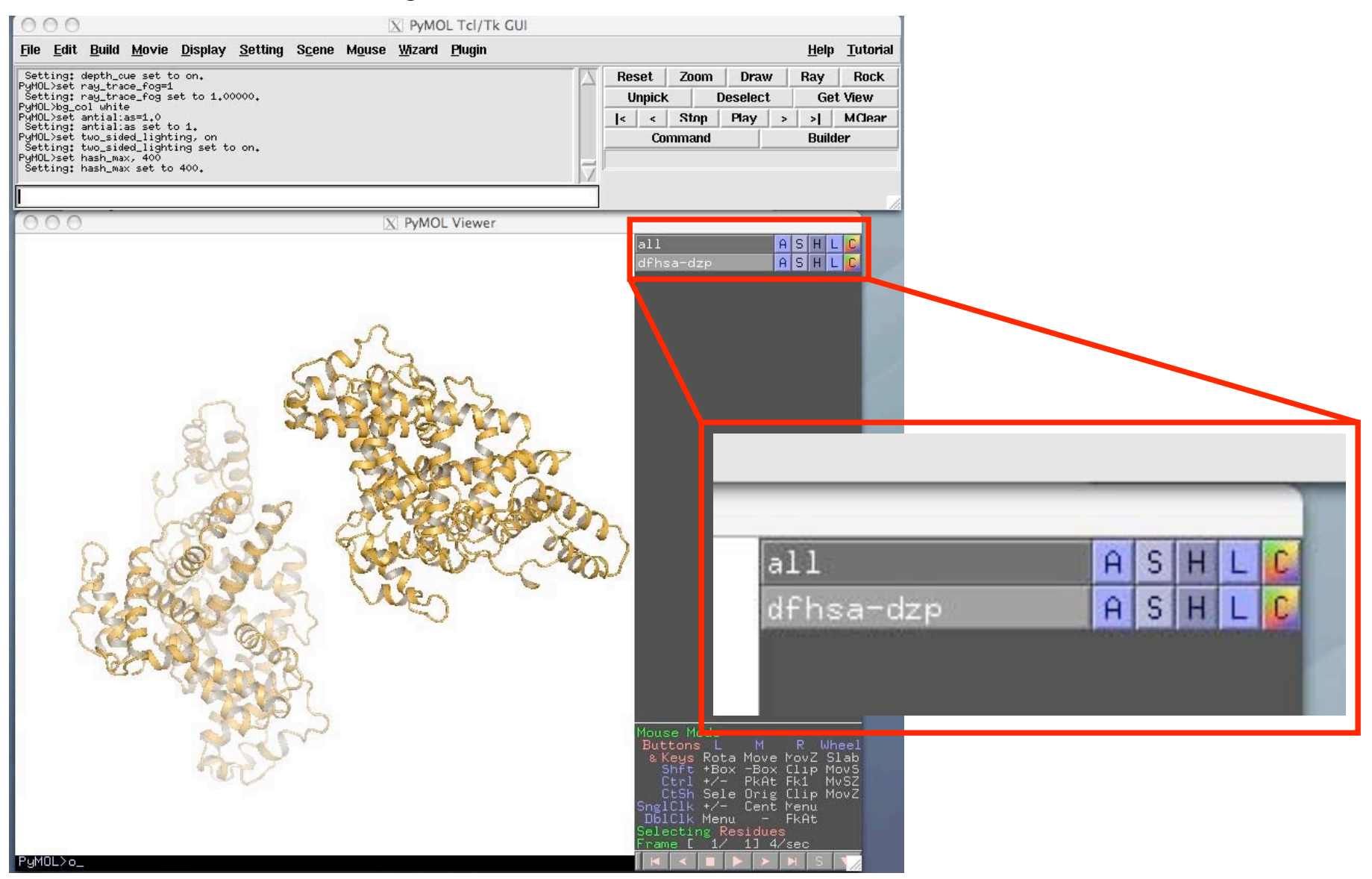

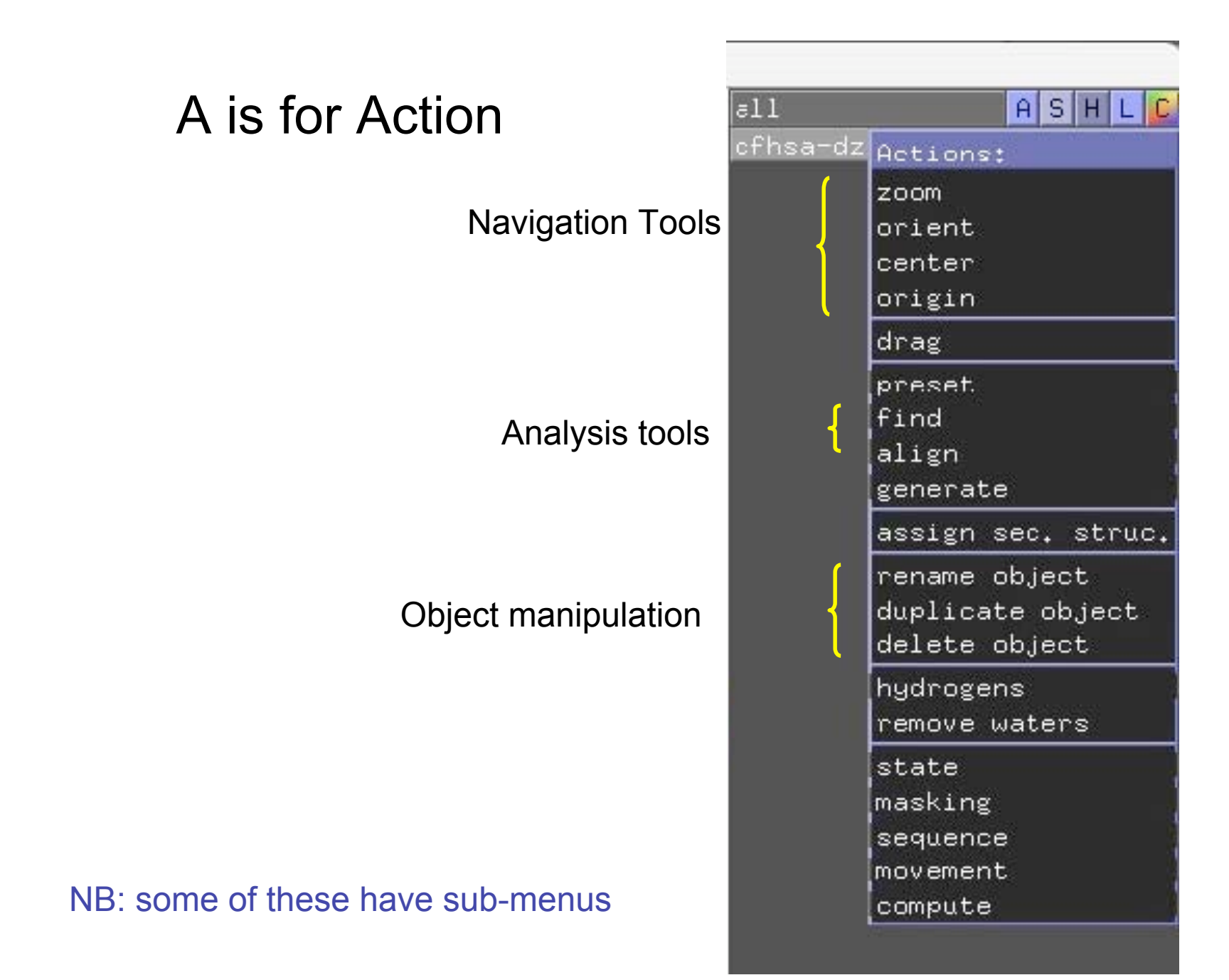

## S is for Show

#### Useful representations

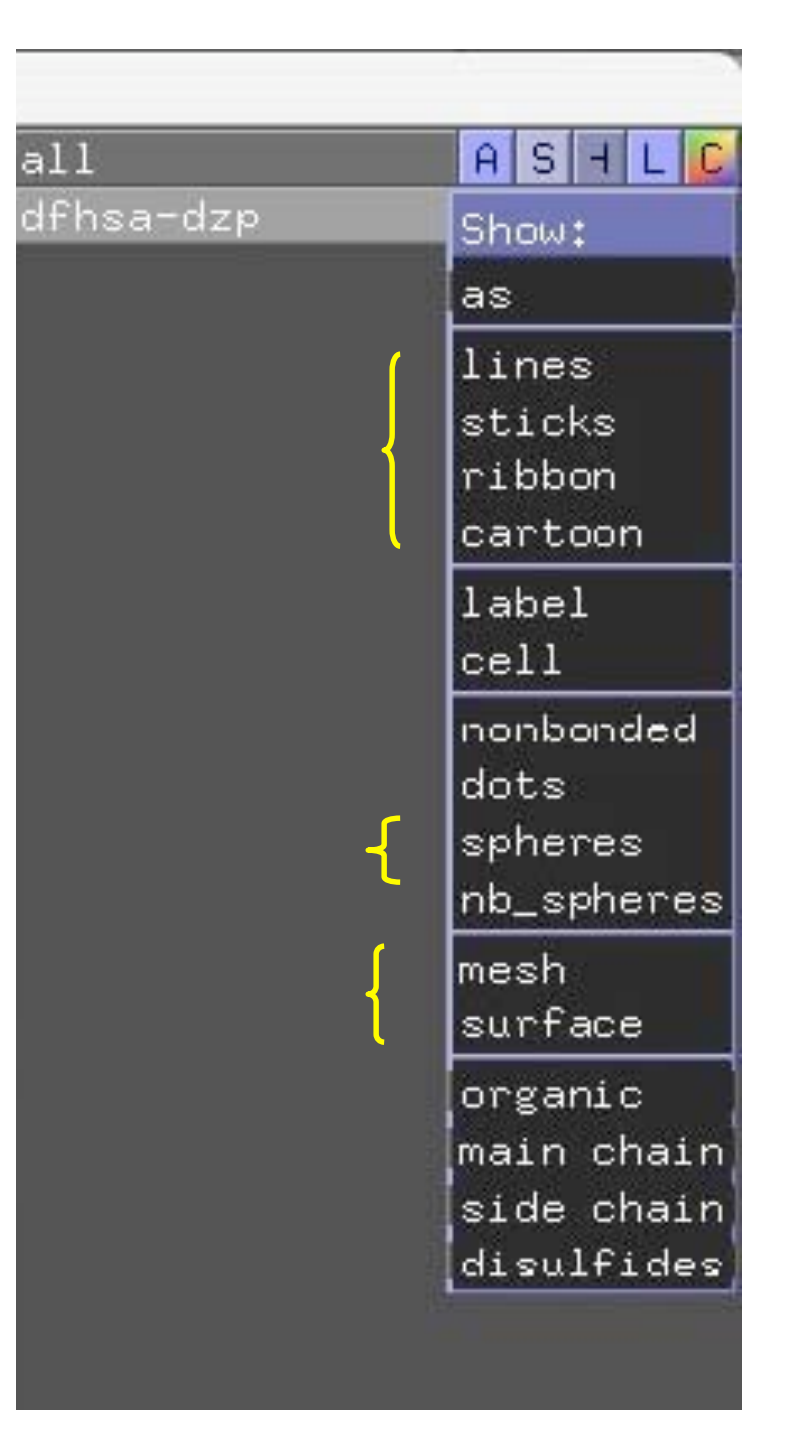

## H is for Hide

Same content as Show menu

Use Show and Hide to toggle things on and off

## L is for Label

Useful for keeping track of key residues

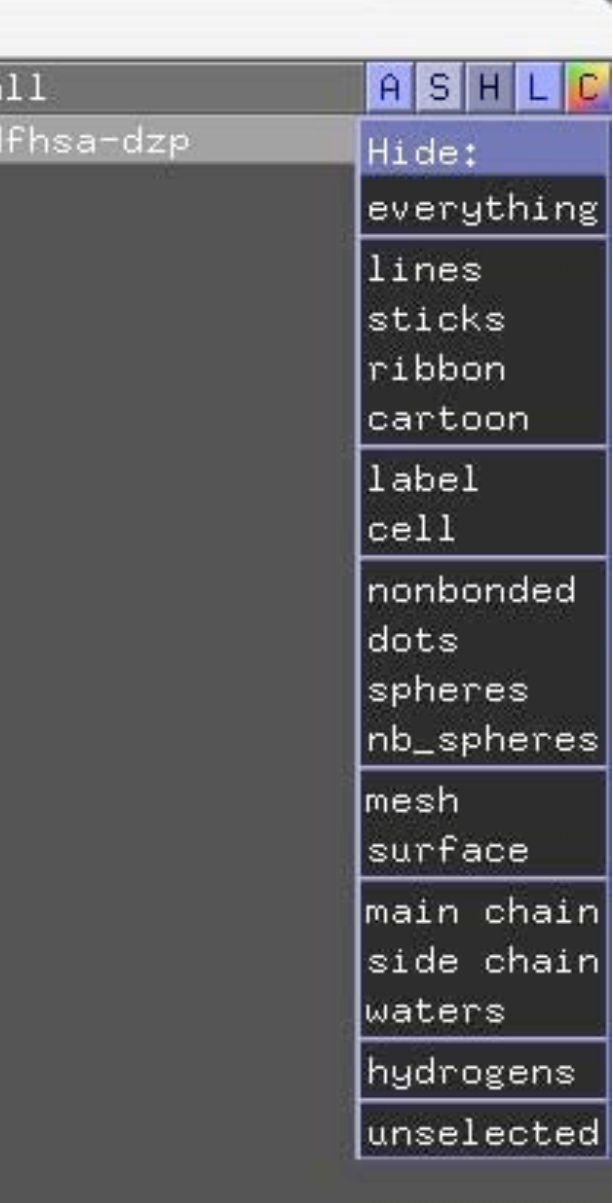

## C is for Color

Lots of options

Mostly self-explanatory

Color menu gives names of ready-made colors that can be used in scripts

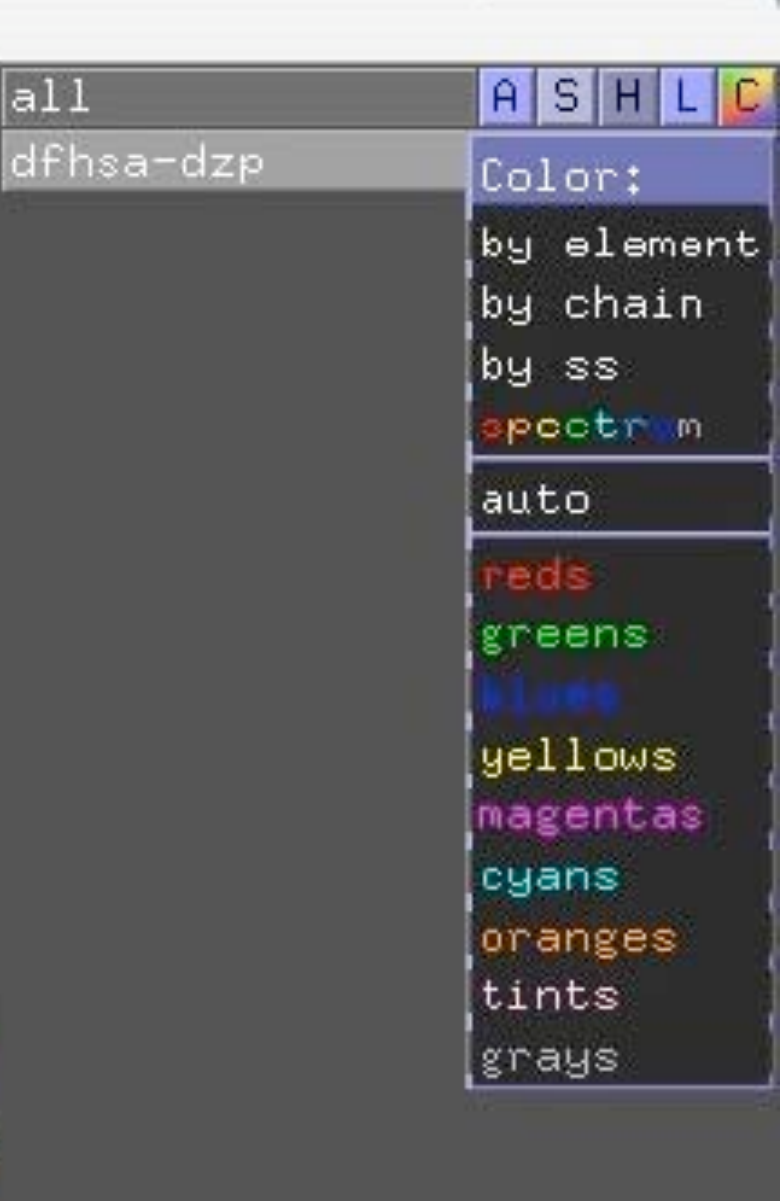

## Display the sequence

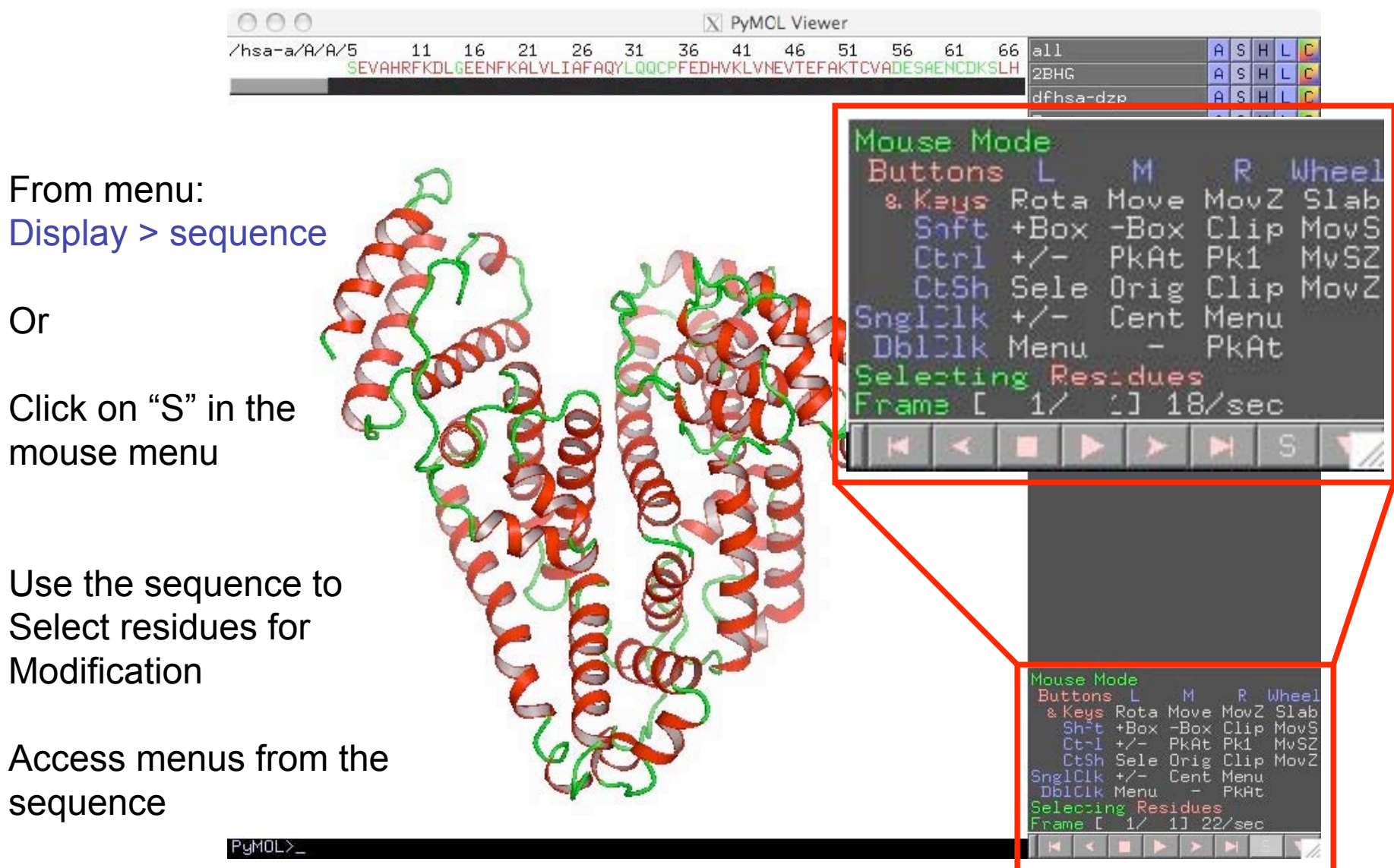

## Contextual menus

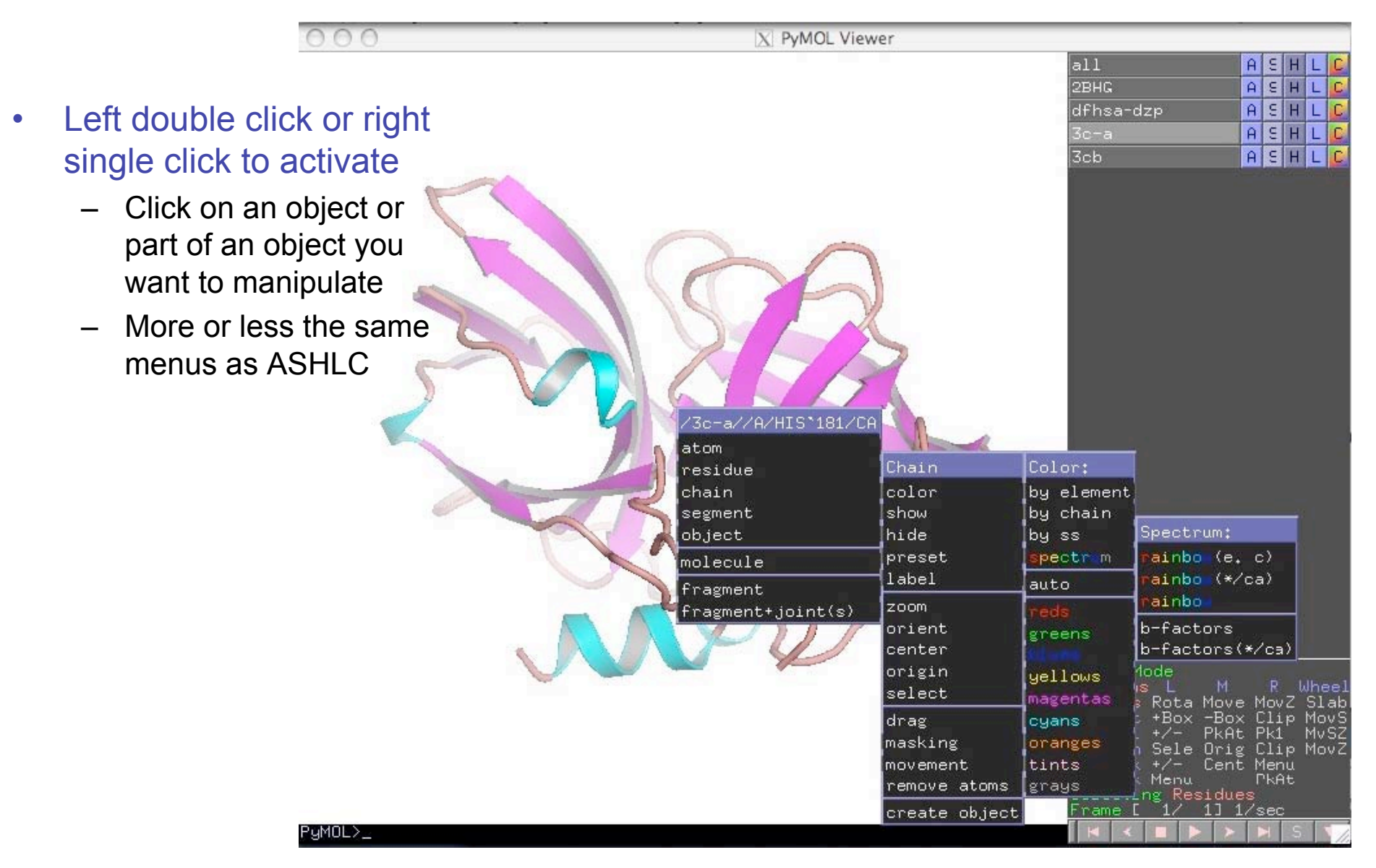

## The Settings menu

Settings > edit all …

Lots of options!

Make educated guesses and see what happens

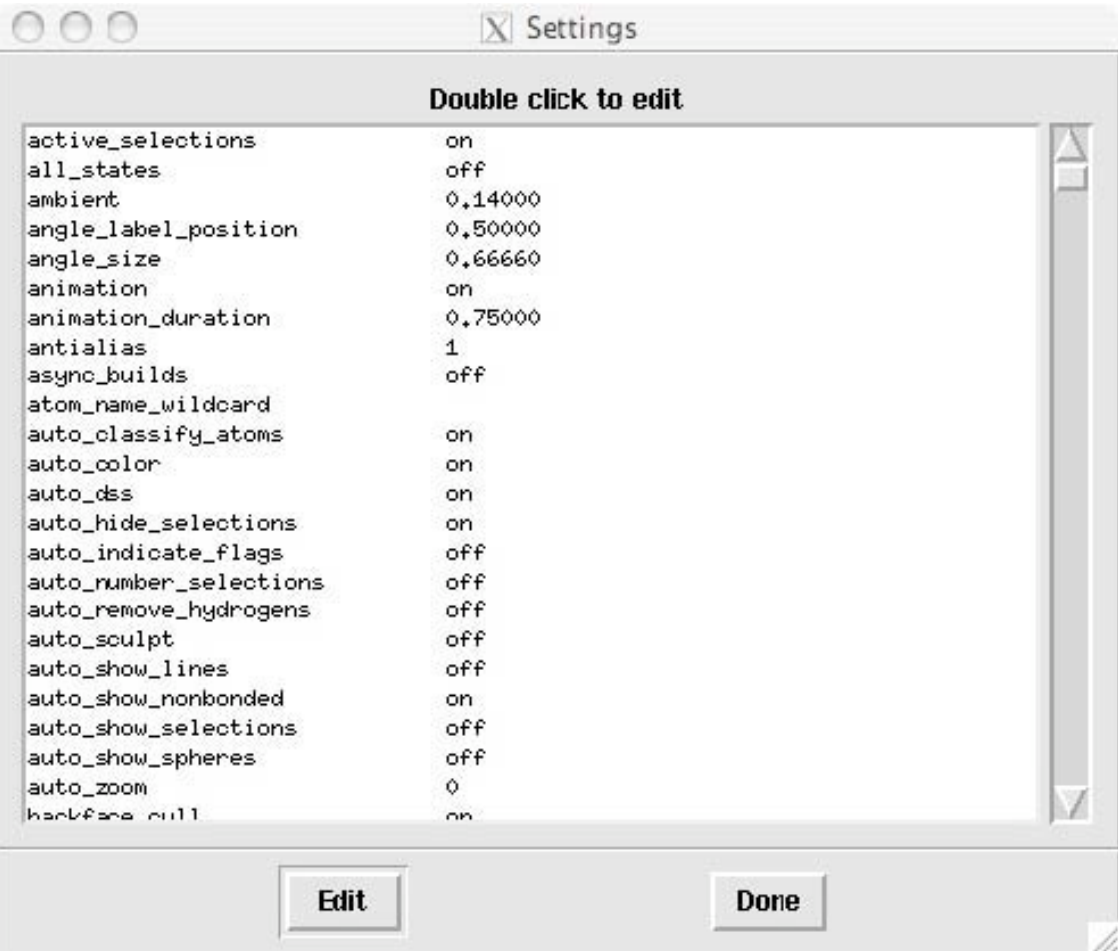

## Saving your work

File > save session …

Enter filename as "file.pse"

Will save all your current settings (display objects, maps, etc.)

When you return to PyMol, load this file:

File > Open

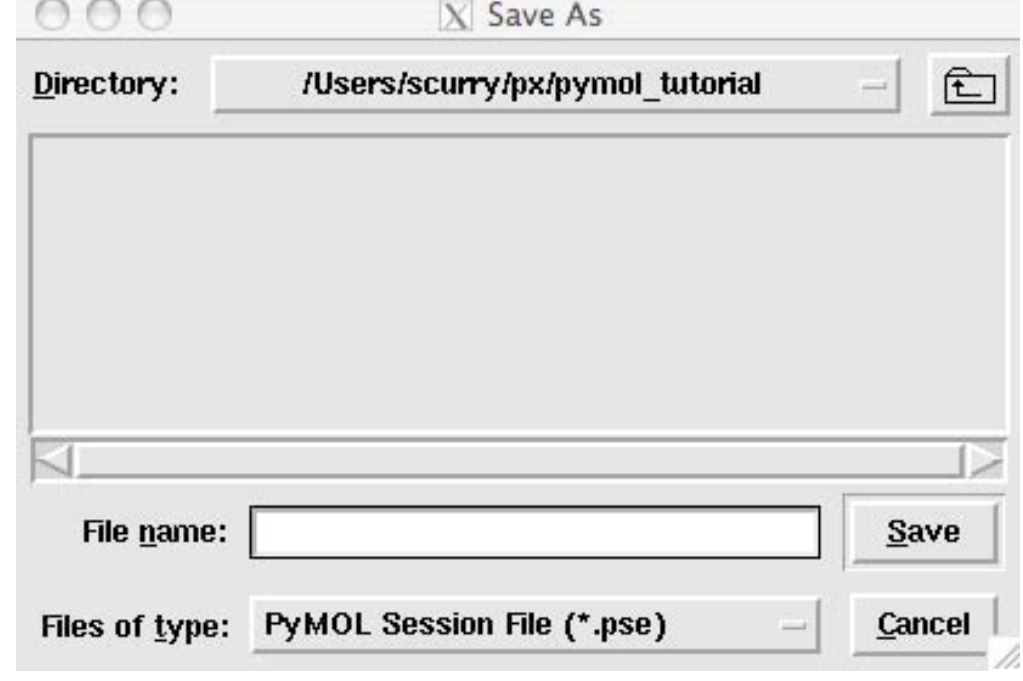

## Part 2 – Structural analysis

- Selection syntax
- Displaying Biochemical Properties
	- Selecting secondary structues
	- Calculating dihedral angles
	- Polar Contacts and Hydrogen-bonding
- Alignment of two or more structures

### Selection syntax

resi 99-105residues 99-105 inclusive  $(i;99:105)$   $(i = residue id number)$ 

resn tyr all Tyrosine residues  $(r;tyr)$   $(r = residue name)$ resn tyr or resn phe all tyr and phe residues r;tyr+phe all tyr and phe residues

Chain A chain A  $(c; a)$   $(c = chain)$ Name N all atoms named "N" (=main-chain nitrogen)  $(n;N)$  (n = atom name) (n;CA) all atoms named "CA" (=alpha carbon)

(n;c+o+n+ca) all backbone atoms (n;c,o,n,ca) all backbone atoms

Elem C all carbon atoms  $(e;C)$  (e = element)

(get to know the atom names in pdb files)

## Selection Algebra

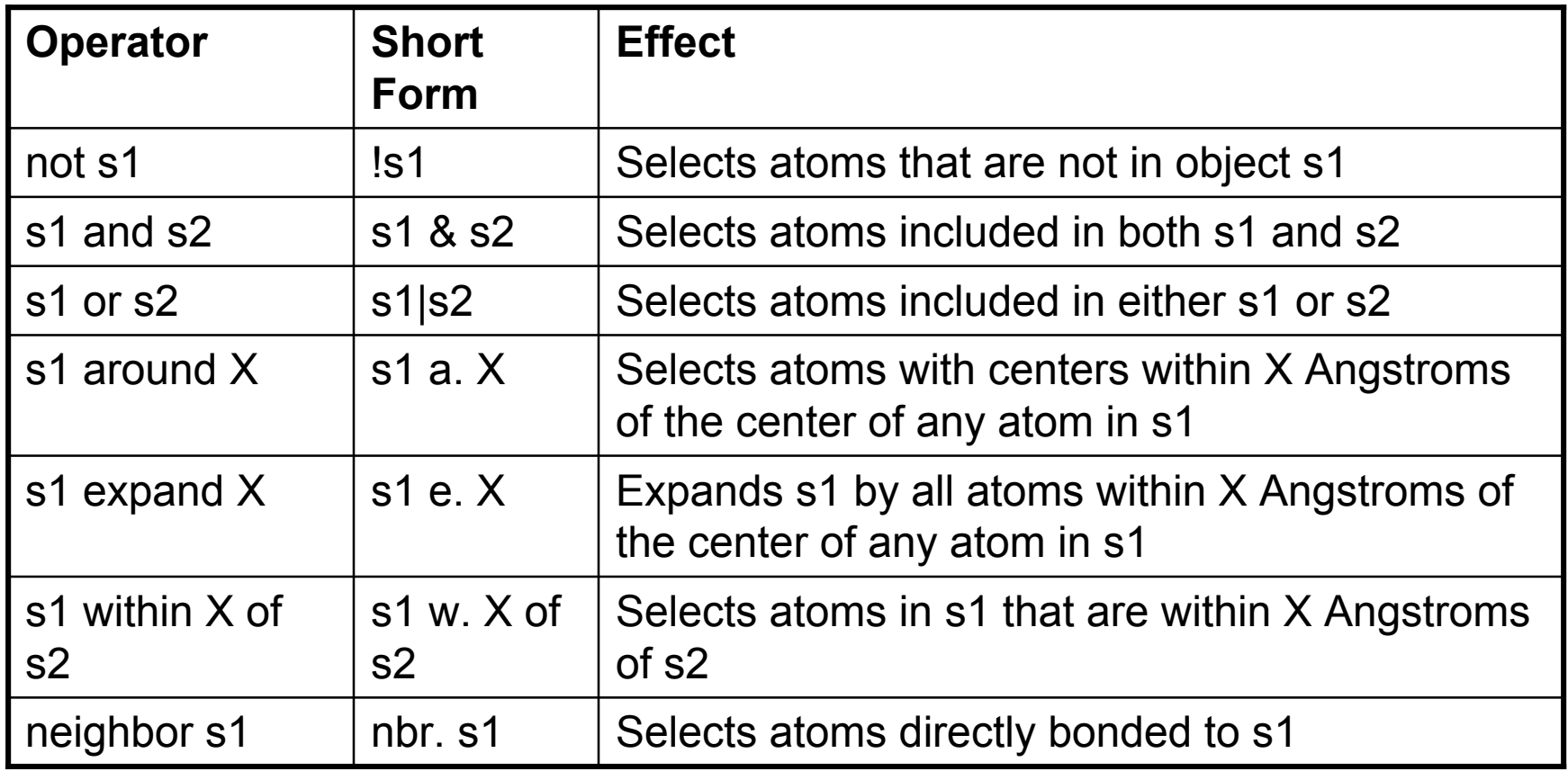

## Atom Selection Macros

• Macros make it possible to represent a long atom selection phrase such as:

select 1AB9 and segi PROB and chain B and resi 35 and name ca

In a more compact form

select /1AB9/PROB/b/35/ca

/*object-name*/*segi-identifier*/*chain-identifier*/*resi-identifier*/*nameidentifier*

If you do not need one to these identifiers, just leave that space blank

select /1AB9//b/35/ca

## Displaying Biochemical Properties

- Selecting secondary structues
	- Select helix, (ss h)
	- Select sheet, (ss s)
	- Select loop, (ss l+"")
- Manually assigning secondary structure
	- alter 11-40/, ss='S'
	- alter 11-40/, ss='H'
	- alter 11-40/, ss='L'

to set residues 11-40 to beta strand, alpha helix, and loop respectively

## Measurement Wizard

#### wizard > measurement

- Pretty much self explanatory
- Select measurement mode from pull-down menu
- Use the mouse to pick the atoms involved in the distance, angle or torsion angle you are interested in as prompted in the upper left hand corner of the graphics window
- When finished, click done

## Calculating dihedral angles

• The get\_dihedral function requires four single-atom selections to work:

get\_dihedral 1AB9//B/16/c,1AB9//B/17/n, 1AB9//B/17/ca, 1AB9//B/17/c

Returns the phi angle for residue 17 in chain B of 1AB9

For the psi angle you would use  $\,N_{i},\,CA_{i},\,C_{i},\,N_{i+1}\,$ 

get\_dihedral 1AB9//B/17/n,1AB9//B/17/ca, 1AB9//B/17/c, 1AB9//B/18/n

• Alternatively you can use the measurement tool under the wizard tab and manually select the four atoms involved in each dihedral

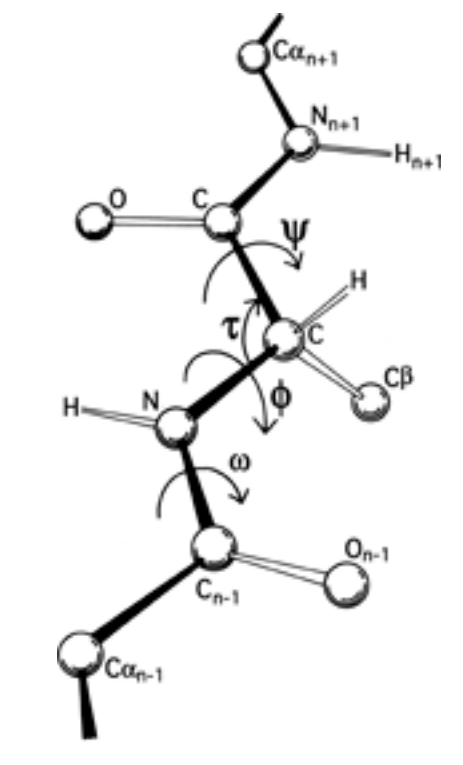

## Polar Contacts

• Using the PyMol menus one may display Polar Contacts. These are defined as

set h\_bond\_cutoff\_center, 3.6

with ideal geometry and

set h\_bond\_cutoff\_edge, 3.2

with minimally acceptable geometry

• These settings can be changed \*before\* running the detection process

## Hydrogen-bonding

- Easy Hydrogen Bonds
- dist name, s1, s2, mode=2
- More complicated Hydrogen Bonds –

h add 1AB9

select protein, chain A or chain B or chain C select substrate, chain D select don, (elem n+o and (neighbor hydro)) select acc, (elem o or (elem n and not (neighbor hydro))) dist HBA, (substrate and acc), (protein and don), 3.2 dist HBD, (substrate and don), (protein and acc), 3.2 delete don delete acc hide (hydro)

## Structural Alignment

• Requires at least 2 structures to be loaded into pymol

#### align 1NES, 1AB9

- PyMol will first do a sequence alignment and then try to align the structures to minimize the RMSD between the aligned residues
- When the alignment runs it will print out some information:

Match: read scoring matrix. Match: assigning 388 x 370 pairwise scores. MatchAlign: aligning residues (388 vs 370)... ExecutiveAlign: 1393 atoms aligned. ExecutiveRMS: 68 atoms rejected during cycle 1 (RMS=2.34). ExecutiveRMS: 82 atoms rejected during cycle 2 (RMS=1.41). Executive: RMS = 1.095 (1243 to 1243 atoms)

• Restricting the alignment

– Alignment of just the backbone atom

align 1NES and name n+ca+c+o,1AB9 and name n+ca+c+o

• For more difficult alignments try RMSD calc website